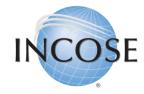

# How To: Transition from CAB Associate to Individual Member

Revised 5 June 2023

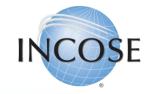

## 1. Navigating the Home Page.

Select "Join Us" or <u>click here</u> to go directly to the portal.

This option is found at the top right corner of the home page.

> New! Search

💄 Logir

🔁 🛃 Join us

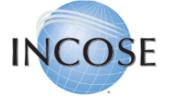

A better world through a systems approach

### **INCOSE NEW MEMBER PORTAL LAUNCHED**

Our new member management system is now live. When you use the login link above, you'll be given instructions on how to set up your new login, a one-time process. Please let us know right away if you experience any issues at **helpdesk@incose.net**.

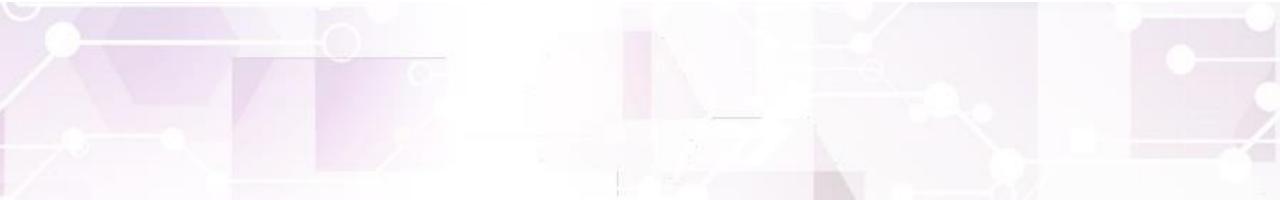

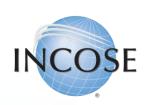

## 2. Navigating your Profile Page.

Select the "Membership" Tab and then "Join/Renew INCOSE, Chapter, Working Group"

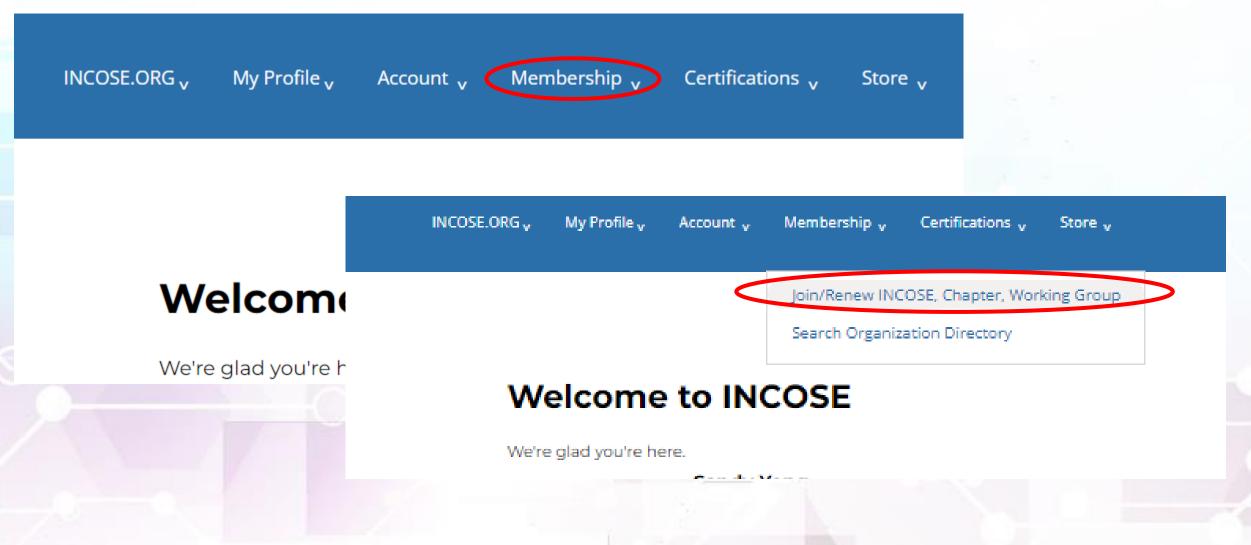

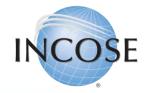

3. Updating your Profile. Select "Renew you Membership" and click "Next"

### **INCOSE Profile Updates**

| What would you like to do? |            |
|----------------------------|------------|
| Join INCOSE                | Select     |
| Renew your membership      | ✓ Selected |
|                            | Next       |

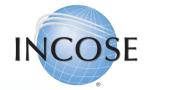

### Review Information & Proceed.

### **INCOSE Profile Updates**

4.

| Profile Information                                                                 |                                                                                                    |  |  |
|-------------------------------------------------------------------------------------|----------------------------------------------------------------------------------------------------|--|--|
| phone provider. Messages are sent from                                              | your account. If you use text messaging to verify your profile, you may incur costs from your mobile<br>the US, so if you are providing a Non-US mobile number, your mobile phone provider may apply<br>Non-US phone number, you must type a Plus Symbol "+" and your Country Code before your |  |  |
| Attention CAB Associates: You must us<br>below will disqualify your CAB Associate   | se your CAB Organization email to qualify for a CAB Associate Account. Providing a Gmail -type email<br>account.                                                                                                    |  |  |
|                                                                                     | Email Address                                                                                                    |  |  |
| ě                                                                                   | danni.deroche@outlook.com                                                                                                    |  |  |
| Photo                                                                               | Danyelle Dawn                                                                                                    |  |  |
|                                                                                     | Mobile Phone Number                                                                                                    |  |  |
| Link your profile to your CAB Organ                                                 | nization                                                                                                    |  |  |
| If you are affiliated with one of INCOSE's website to see if your Organization qual | : CAB Organizations, please begin typing in field below and select the organization from the list. Visit our<br>ifies you for a CAB Associate account.                                                                                                    |  |  |
| Organization                                                                        | *                                                                                                    |  |  |
| Job Title                                                                           |                                                                                                    |  |  |
|                                                                                     |                                                                                                    |  |  |

If the information is correct, click "Save Changes", you should be redirected to the page allowing you to add the membership package to your profile.

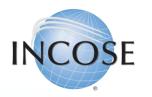

## 5. Select Membership Type, Package & Chapter.

Under "Membership Type", select "Regular" and under Membership Package", select "CAB Associate Transition". Then choose the Chapter you wish to join.

### **INCOSE Profile Updates**

|   | 1<br>SELECT PACKAGE                               | 2<br>ORDER DETAILS | 3<br>REVIEW ORDER | COMPLETE                 |   |
|---|---------------------------------------------------|--------------------|-------------------|--------------------------|---|
|   | Select Your Membership Type                       | & Package          |                   |                          |   |
|   | Application Type:<br>Renewal<br>Membership Type:* |                    |                   |                          |   |
|   | Regular                                           |                    |                   | Multiple Pricing Options | * |
|   | Select a membership package                       | E*                 |                   |                          |   |
| S | CAB Associate Transition                          |                    |                   | 105.00 USD               | * |
|   | Select a Chapter                                  |                    |                   |                          |   |

For more information on which chapter to join, please refer to our website.

If you are joining or renewing from the following countries: Australia (SESA), France (AFIS, Association Française d'Ingénierie Système), Germany (GFSE, Gesellschaft für Systems Engineering, e.V.), Italy (AISE, Associazione Italiana di Systems Engineering), The Netherlands, South Africa, Spain (AEIS, Asociación Española de Ingeniería de Sistemas), Sweden, or United Kingdom, please click the link to join INCOSE through your local chapter.

select a chapter:\*

**Note:** The option of "CAB Associate Transition" will only appear if this is your first time joining INCOSE as a member. If you have been a regular member in the past, then you will not be able to join again at the transition rate.

You will be able to use this Associate Transition rate for 2-years of membership, after that you will be required to pay the full regular membership rate.

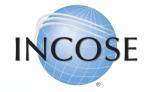

### Join Working Groups (WGs). 6.

Selected

Selected

| Digital Engineering Information Exchange | Select |
|------------------------------------------|--------|
| Empowering Women                         | ✓ Sele |
| Enterprise Systems                       | Select |
| Healthcare                               | Select |
| Human Systems Integration                | Select |
| Information Communications Technology    | Select |
| Infrastructure                           | Select |
| Integration, Verification & Validation   | Select |
| Knowledge Management                     | Select |
| Lean Systems Engineering                 | Select |
| MBSE Initiative                          | 🗸 Sele |

Select any of the INCOSE WGs or Initiatives that interest you and "join" them. This will add you to their dynamic email list that they use for communications to their members. This is not a requirement; you do not have to join a WG if you do not wish to.

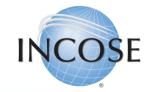

### 7. Membership Directory & Legal Disclaimer.

#### Member Options

If you choose to Renew Automatically, you must have a valid Credit Card saved when you process your membership. Saved Credit Cards made for Store Purchases, for example cannot be used for auto-renewal unless processed for your membership as well.

Renew Automatically

#### Do Not Show In Directory

I acknowledge that I have read and understood the INCOSE Policies, Code of Ethics and Privacy Statement. I hereby accept and agree, as a condition of my membership with INCOSE, to be bound by these terms. Check the checkbox to specify that you agree and accept these terms. Visit www.incose.org/privacy, www.incose.org/ethics, and www.incose.org/policies to review the INCOSE privacy and ethics statements, and policy and bylaws. \*

This is the ONLY box you are REQUIRED to check on this page! The other two (2) are optional.

You must also check the box acknowledging your understanding INCOSE's Policies, Code of Ethics and Privacy Statements in order to proceed, and then you can click "Next". By checking the box to "Renew Automatically" you are agreeing to allow INCOSE to automatically charge that same card each year for the renewal of your membership. If you do not wish to allow this DO NOT CHECK THIS BOX.

By checking the box to "Do Not Show In Directory" you will not be featured in our Membership Directory, you will also not be able to access the Membership Directory.

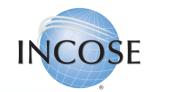

8.

### Payment Method & Billing Information.

Would you like to make a donation to the INCOSE Foundation with your membership? In the US, INCOSE Foundation contributions are deductible to the fullest extent allowed by US law. Visit our website to learn more about the INCOSE Foundation. 'd like to make a donation along with this order 25 USD 0 USD 100 USD 250 USD 500 USD Other Amount Due Now: 160.00 Apply Coupon Code USD Your Credit & Debit Cards Name on card Expires on Add a credit or debit card A No payment method selected. Please select a payment option to continue. Back Cancel

You are given the option to donate to the INCOSE Foundation, this donation helps support their Global Member Project, for information <u>click here</u>. If you do not wish to donate you can simply uncheck the box.

Add your debit or credit card information. *If you selected to "Auto-Renew" your membership this is the card that will be charged for future renewals.* 

You will not be able to click "Next" until your payment information is entered fully and correctly.

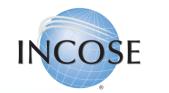

## 9. Finalization of Order(s).

Subtotal

Shipping:

Less Discounts

\$0.00

Taxes:

Total:

Payment Amount:

50.00 USD

0.00 USD

0.00 USD

-50.00 USD

0.00 USD

rocess Orde

Heads up! Your order is not yet complete! Review the information below and click the **Process** button at the bottom of the screen to complete your order.

| Item               | Quantity | Unit Price | Total     |
|--------------------|----------|------------|-----------|
| Student Membership | ١        | 50.00 USD  | 50.00 USD |
| LatAm              | 1        | 0.00 USD   | 0.00 USD  |
|                    | 1        |            |           |

The Payment Amount/Method and Membership type are different in this picture, as it is just an example of the check out screen! You will have a balance here!

Payment Method: No payment is required.

Back Cancel

If you have any questions or issues, please contact <u>helpdesk@incose.net</u>.

You will review your entire "Order" here. This will include:

- Membership Package
- Chapter Choice
- Any Working Groups (WGs) you joined

If everything is correct, click on "Process Order". You will receive the confirmation message below. Clicking the "Continue" button will take you back to your profile and you can begin to take advantage of the benefits of being an INCOSE Member!

Membership Order Processed Successfully We've successfully processed your membership order.

→ Continue